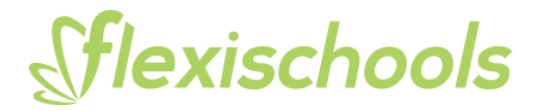

# **BUZZ ADMIN CONSOLE**

The administration console to publish newsfeed and event posts to the Flexischools app can be accessed via **https://buzz.flexischools.com.au** using your Flexischools registered email and password.

# **ADDING ITEMS AND EDITING YOUR NEWSFEED**

This guide shows you how to create posts, edit your newsfeed and send out push notifications on the Flexischools app to your parent community.

Items that you create on the newsfeed will appear as below on your schools version of the Flexischools app.

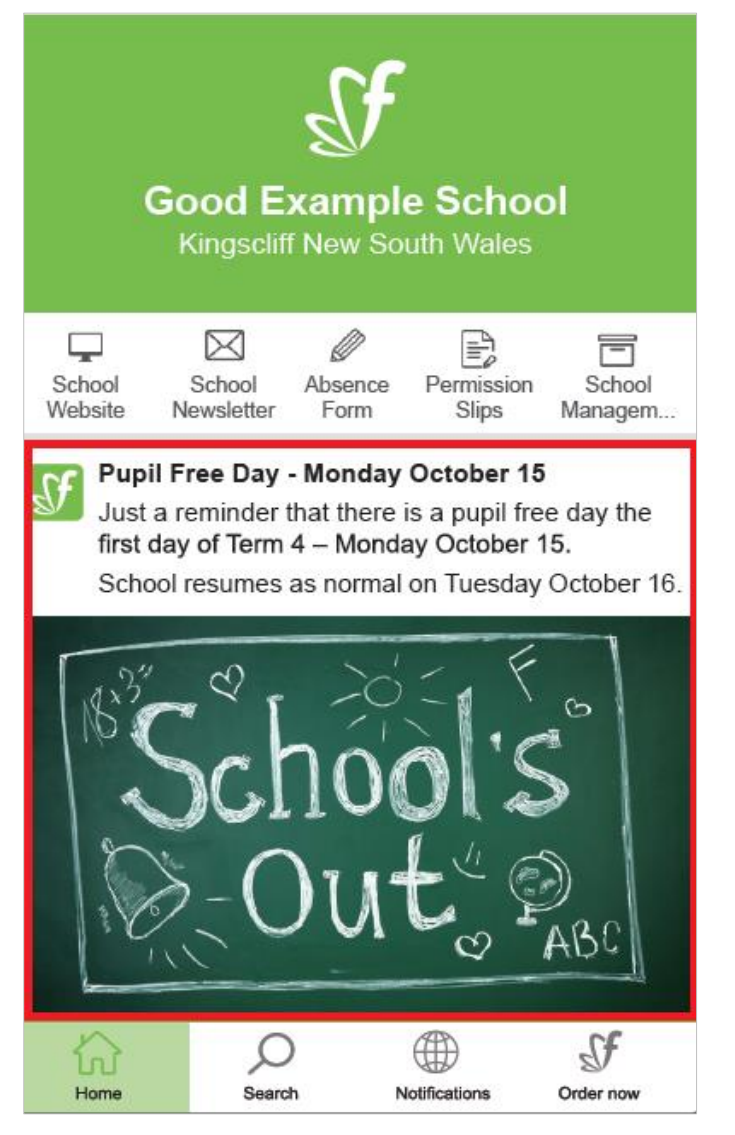

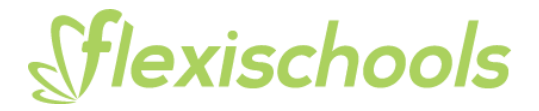

## **1. Login**

Using a computer, go to **https://buzz.flexischools.com.au** enter your Flexischools registered email, password, and click on the 'Log in' button then click on 'Newsfeed' located in the left-hand panel.

#### **2. Create a new Newsfeed item**

The newsfeed section allows you to create messages and control how they are sent.

- **Title** is the heading for your post. E.g. Monday assembly cancelled
- **Body** is the text inside your post which provides further information. E.g. Monday assembly has been cancelled due to the rain. It will be rescheduled next week with further announcements will follow.

**Note:** If you are copying your text from a Word document you need to first convert it to plain text. To do this paste the text from Word into Notepad then copy into FlexiBuzz. This removes Words inbuilt text formatting.

#### **3. PDFs and Images**

Click on add files button to add an image or PDF to your post. The maximum file size limit is 10MB.

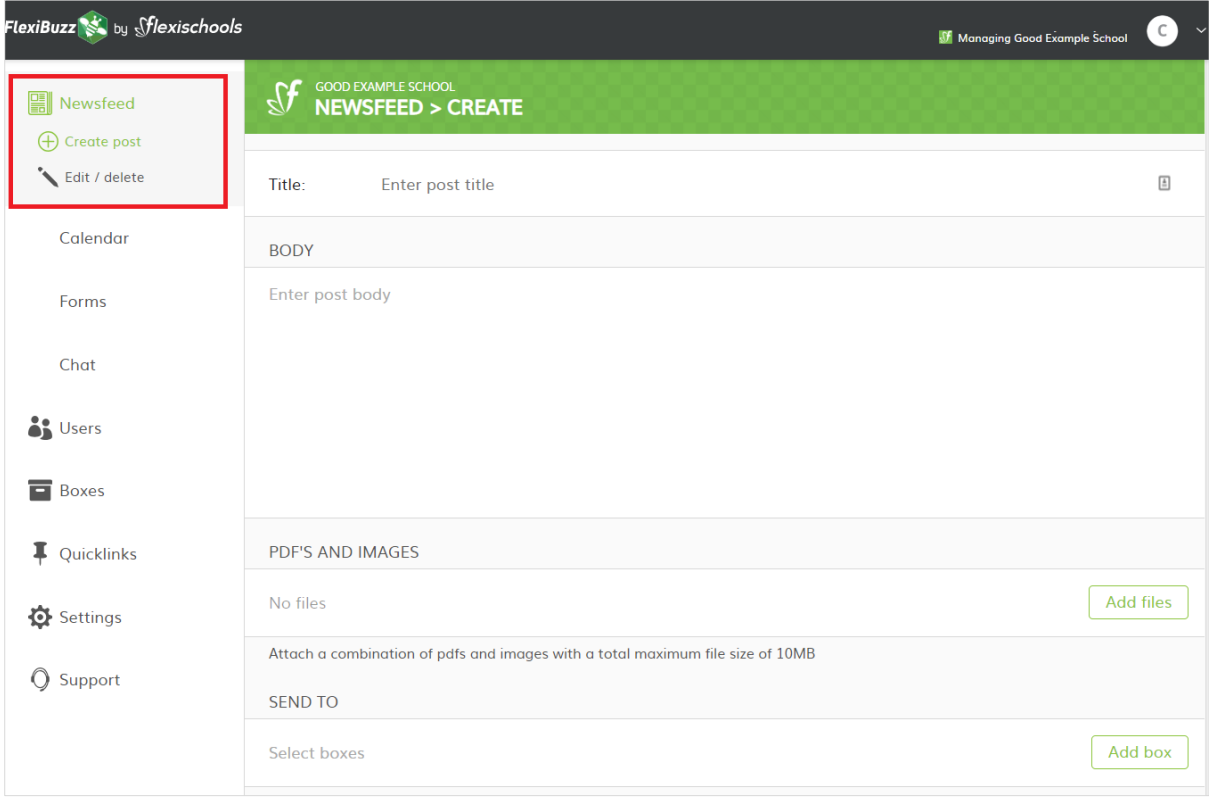

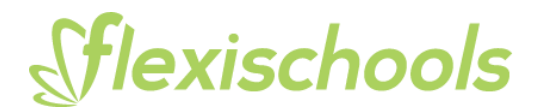

## **4. Send to**

Determines who will be able to receive your post. Select the years/groups that you want to see the post.

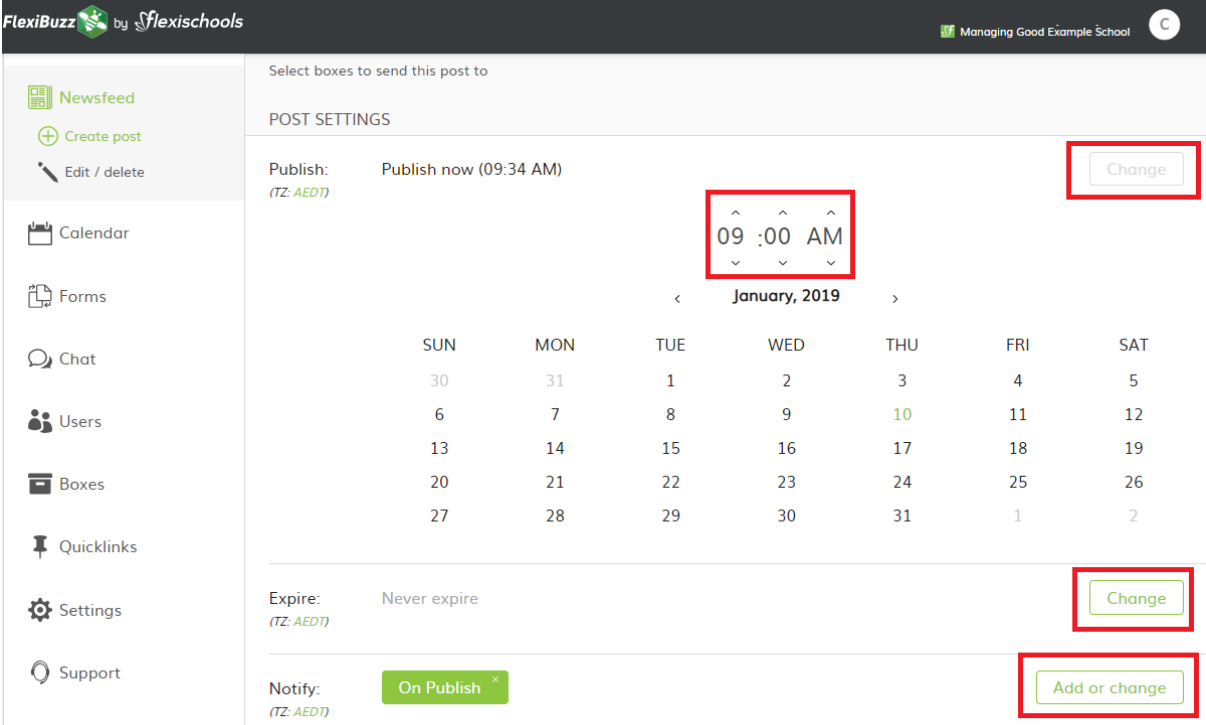

# **5. Publish**

Allows you to schedule out when you want a post to go live and when you want your post to expire, which will remove the post from your newsfeed.

To alter the time and date, select 'change'.

- **Set time:** click the arrows on the time
- **Set date:** click on a date

**6. Expire** - It will automatically default to never expire

To alter the time and date, select 'change'.

**7. Notify** - This will allow you to send out push notifications. The default will send out a push notification when your newsfeed article is published.

If you do not want to send out a push notification when you set up a post click on 'On Publish' or click on 'Add or change' to modify when you want a push notification for this post to be sent out.

# Sflexischools

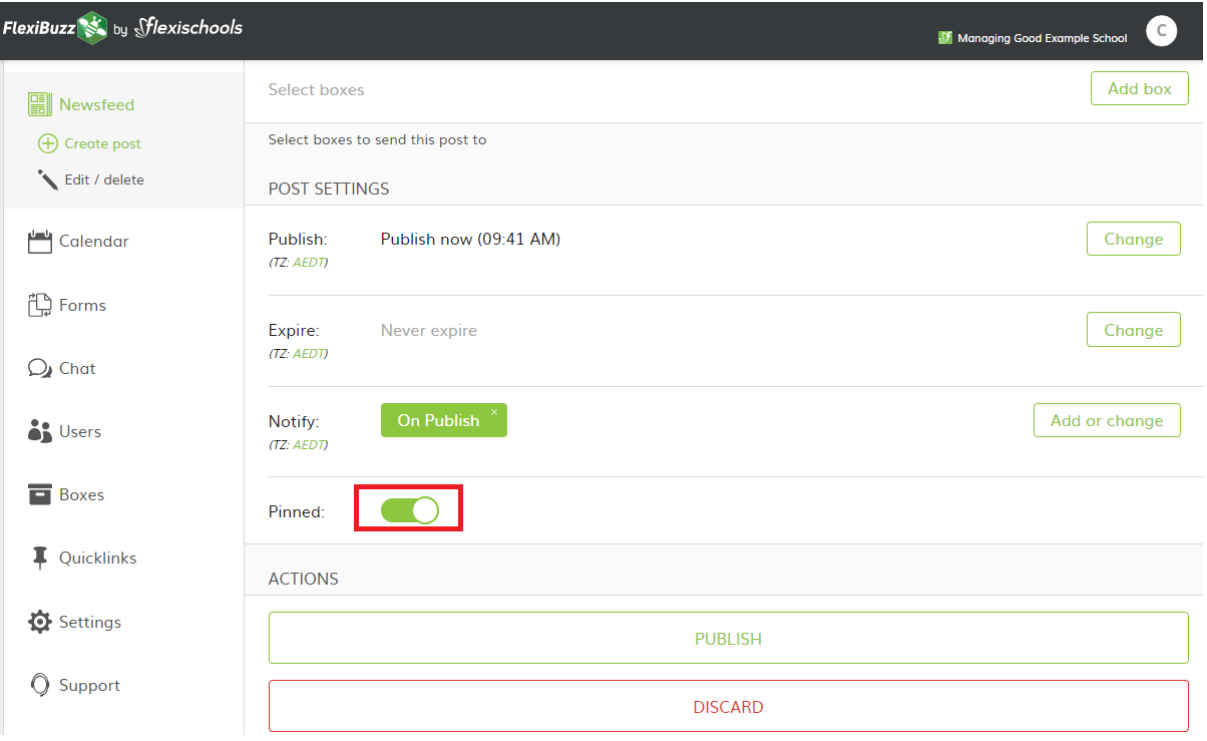

- **8. Pinned**  This will hold your post at the top of the newsfeed To pin a post, click the toggle button. It will turn green and your post is pinned. **Note:** a pinned post can also be set with an expiry date.
- **9. Actions**  This provides you with the option to post or discard your newsfeed item.
	- **Publish:** Goes live and sends your post to your selected groups and the set criteria.
	- **Discard:** Deletes the information and settings for this post.

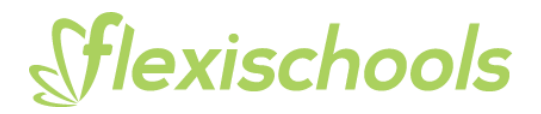

# **Edit published Newsfeed posts**

Click 'Edit /delete' to open published posts. This is where you can make changes to a posted message or delete it completely.

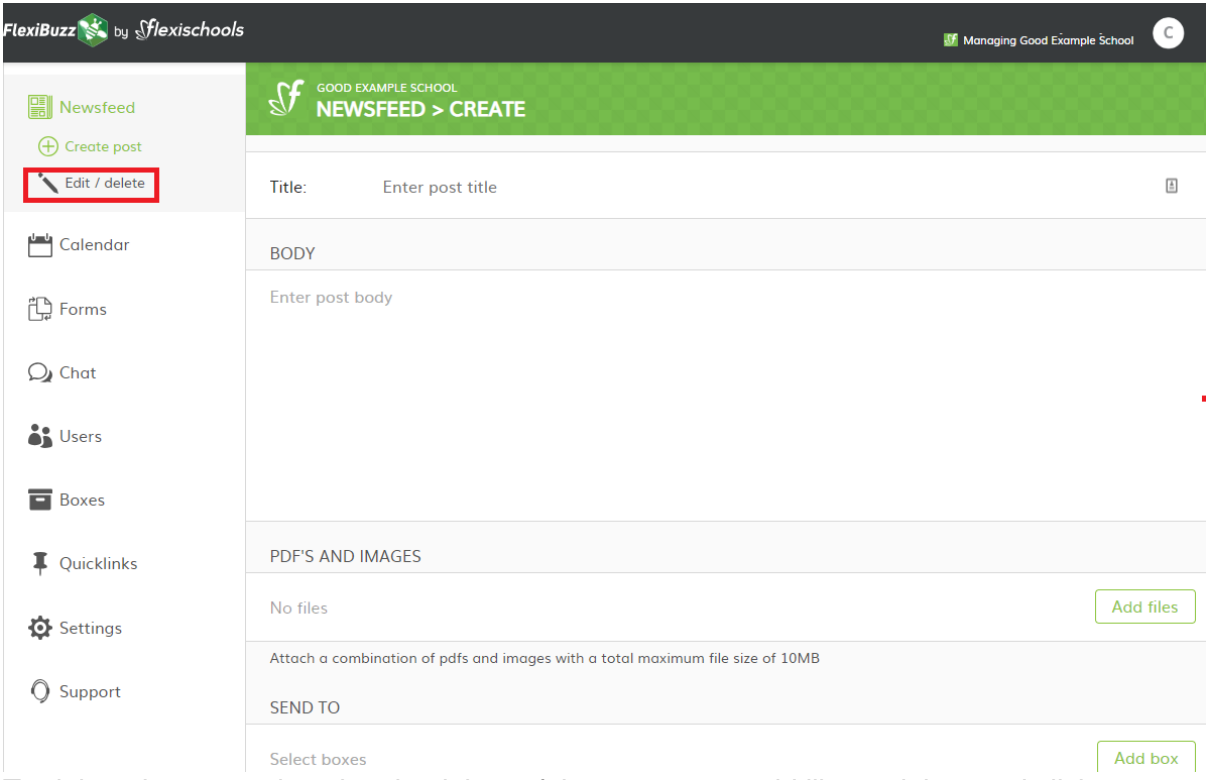

To delete the post select the check box of the post you would like to delete and click on delete. This will permanatly remove the newsfeed post.

# Sflexischools

**Note:** Only you as an Admin can remove posts from the newsfeed. Users of the app are not able to delete post items.

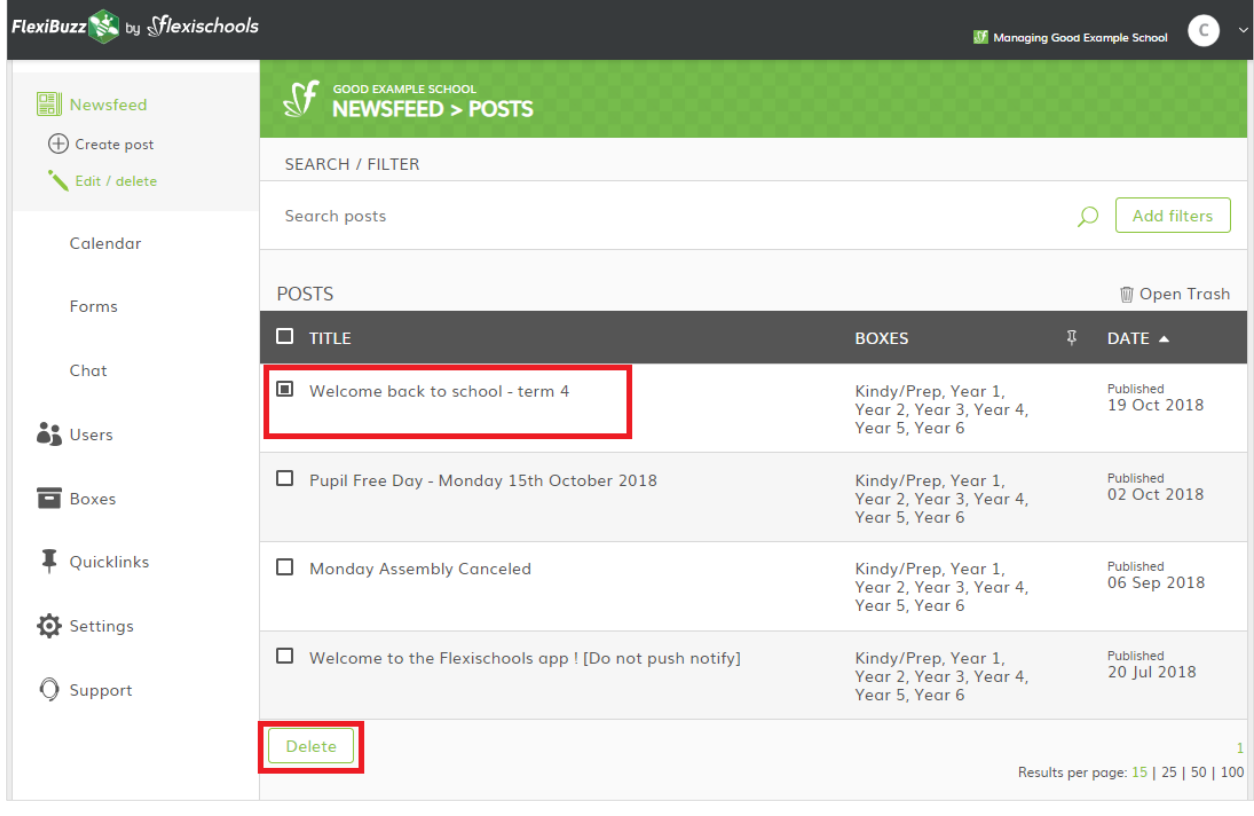

# Sflexischools

#### **View your post as a user**

Click on the top right-hand corner on the drop-down arrow and click on 'Switch to user' This will switch to the user view and show you what the post will look like on the newsfeed.

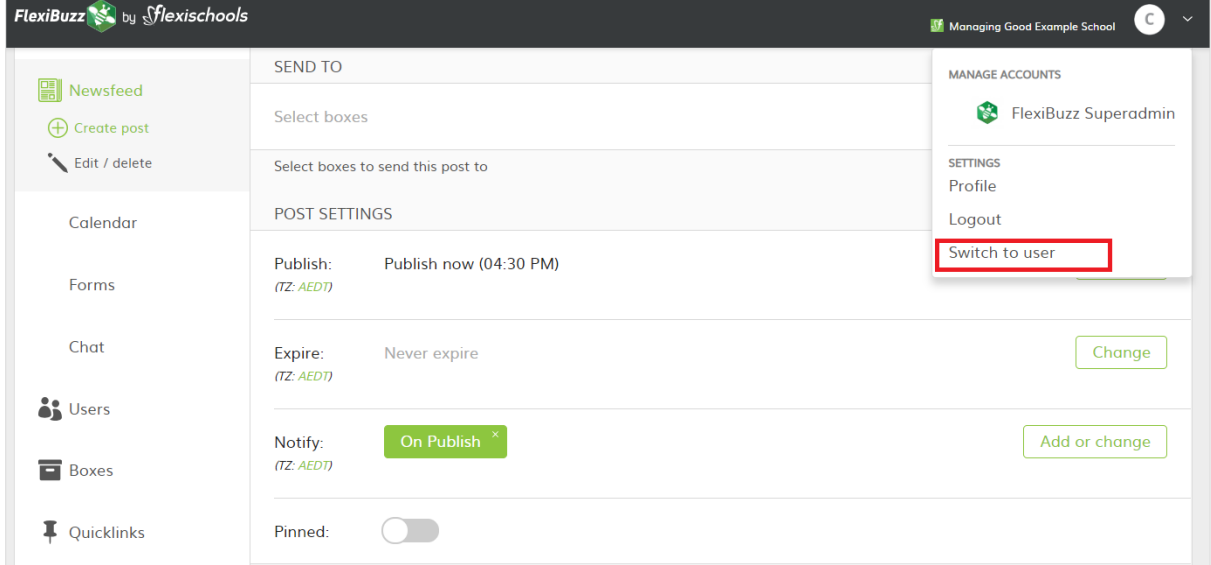

## **Need more help?**

Further support manuals are located in the admin console under the 'Support' section of the main menu, or email [support@flexischools.com.au](mailto:support@flexischools.com.au)